# 4th year project Automated Drone Air Traffic Control System

Design Manual

Institute of Technology Carlow

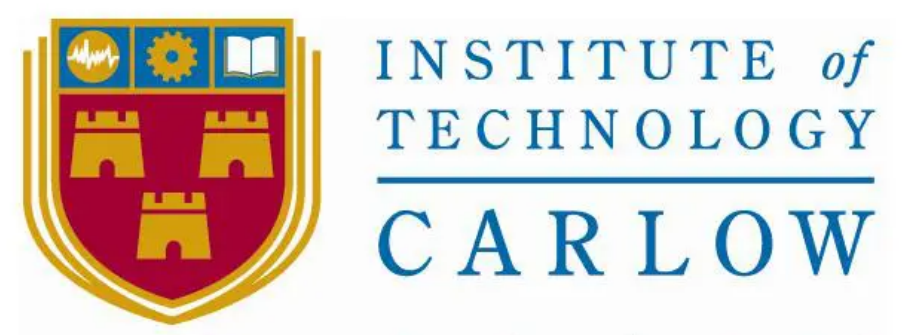

# Institiúid Teicneolaíochta Cheatharlach

Supervisor: Dr. Oisin Cawley Author: James Hall Submission Date: 27 November 2020

# <span id="page-1-0"></span>Abstract

The purpose of this document is to detail the design aspect of the project. This includes a class diagram and sequence diagrams for major functional aspects, as well as the projects file structure.

# <span id="page-2-0"></span>Table of Contents

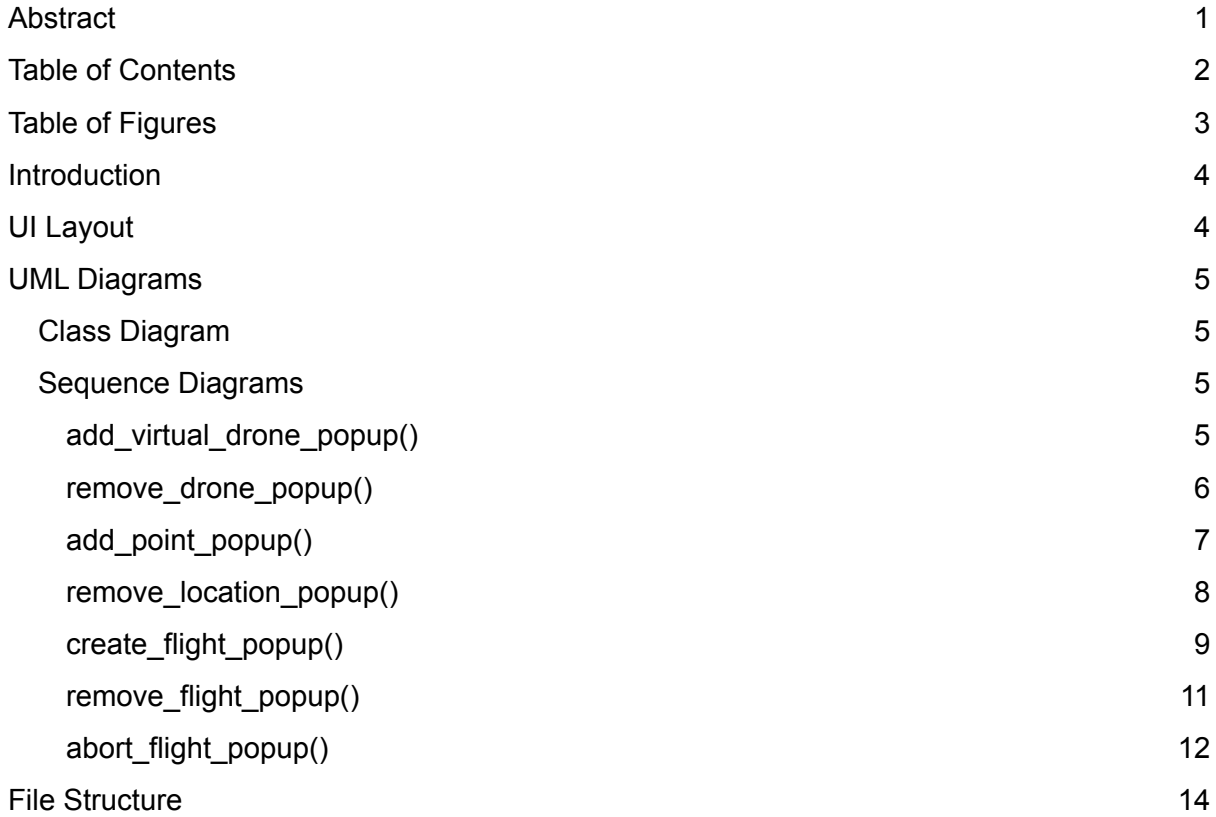

# <span id="page-3-0"></span>Table of Figures

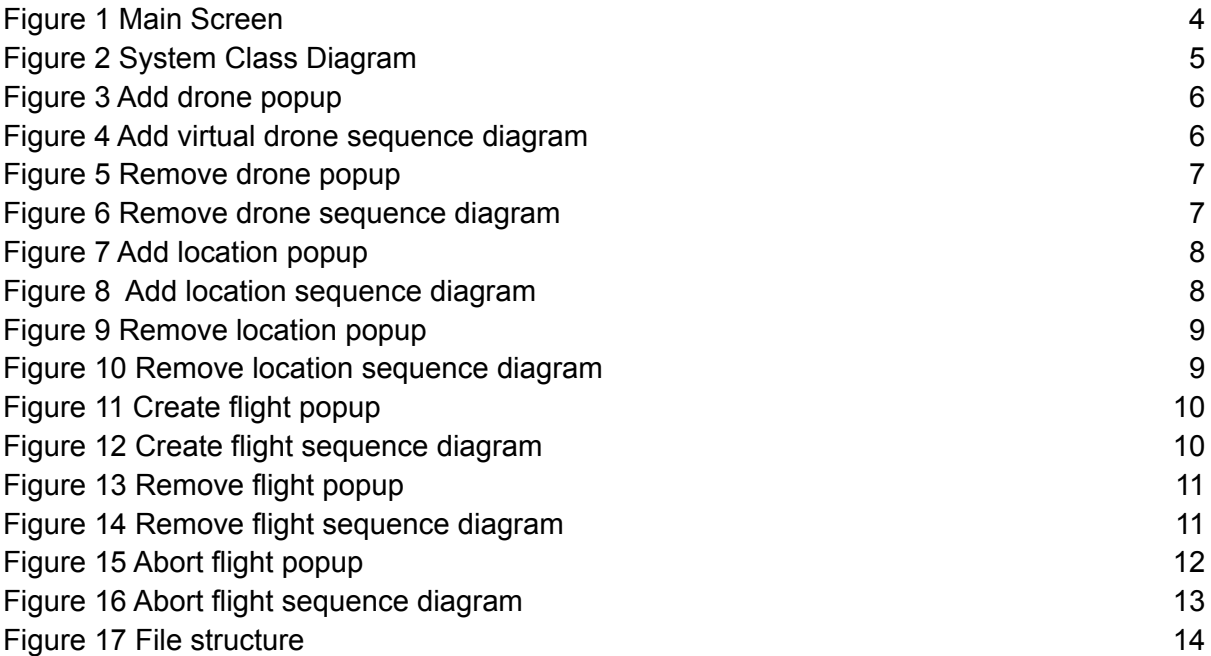

### <span id="page-4-0"></span>Introduction

This document will give an overview of the design of the Automated Drone Air Traffic Control System through UML diagrams, including a Class diagram and Sequence diagrams.A UI mockup will detail the layout of the User Interface. It will also detail the technologies used for the realisation of the project.

More information can be found at: <https://github.com/Jamhougin/DroneTrafficControlSystem>

# <span id="page-4-1"></span>UI Layout

The UI layout for the main screen contains the map and 3 colour coded sets of buttons relating to CRUD operations on Drones, Flights and Locations. Clicking on these buttons creates the popups detailed below..

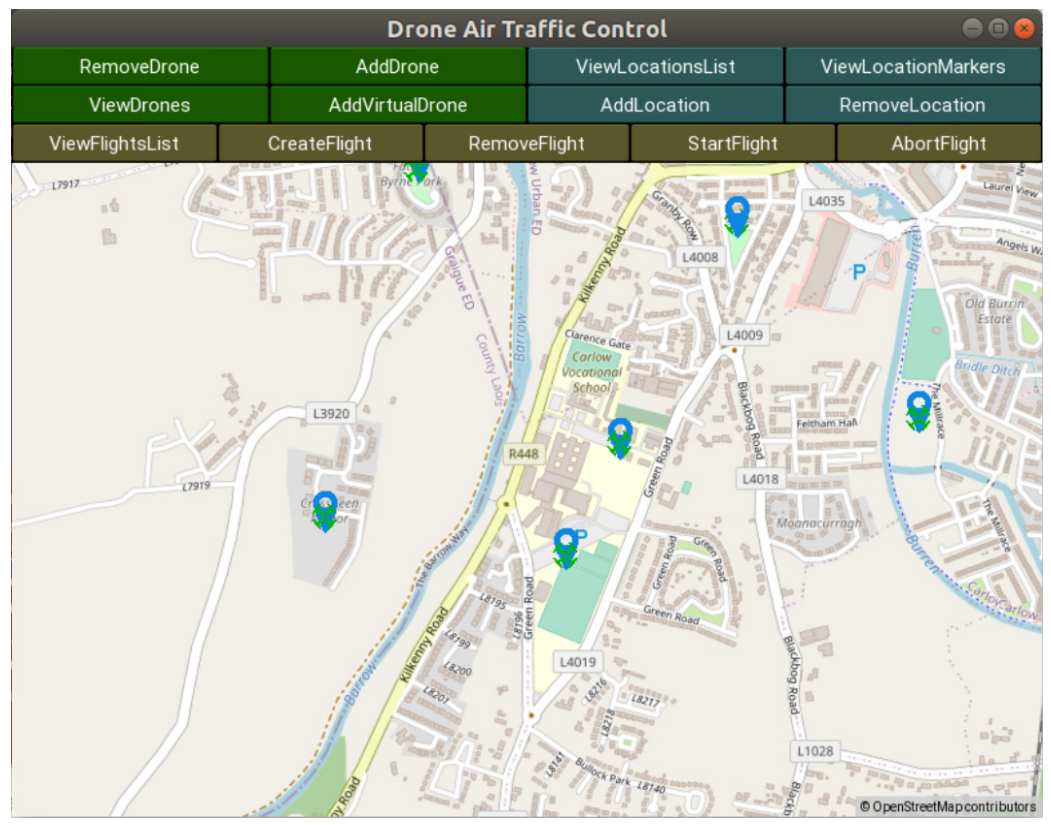

<span id="page-4-2"></span>*Figure 1 Main Screen*

# <span id="page-5-0"></span>UML Diagrams

### <span id="page-5-1"></span>Class Diagram

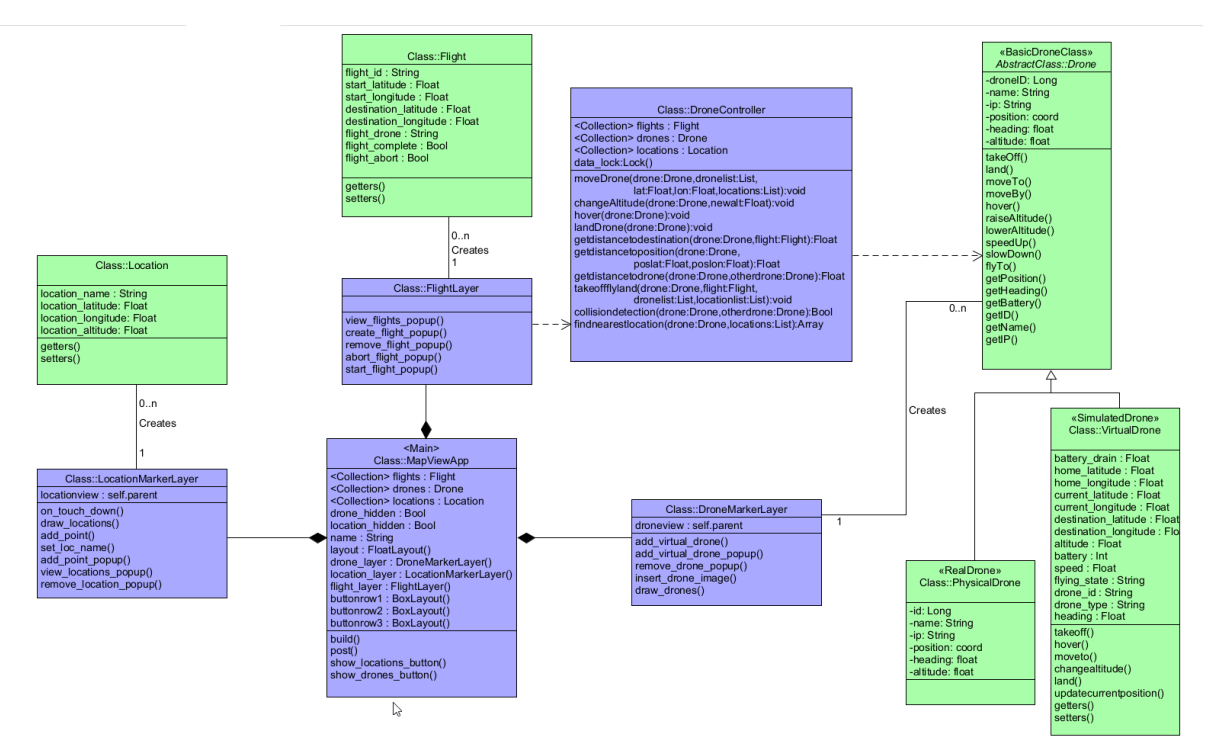

*Figure 2 System Class Diagram*

### <span id="page-5-4"></span><span id="page-5-2"></span>Sequence Diagrams

<span id="page-5-3"></span>add\_virtual\_drone\_popup() Screen:

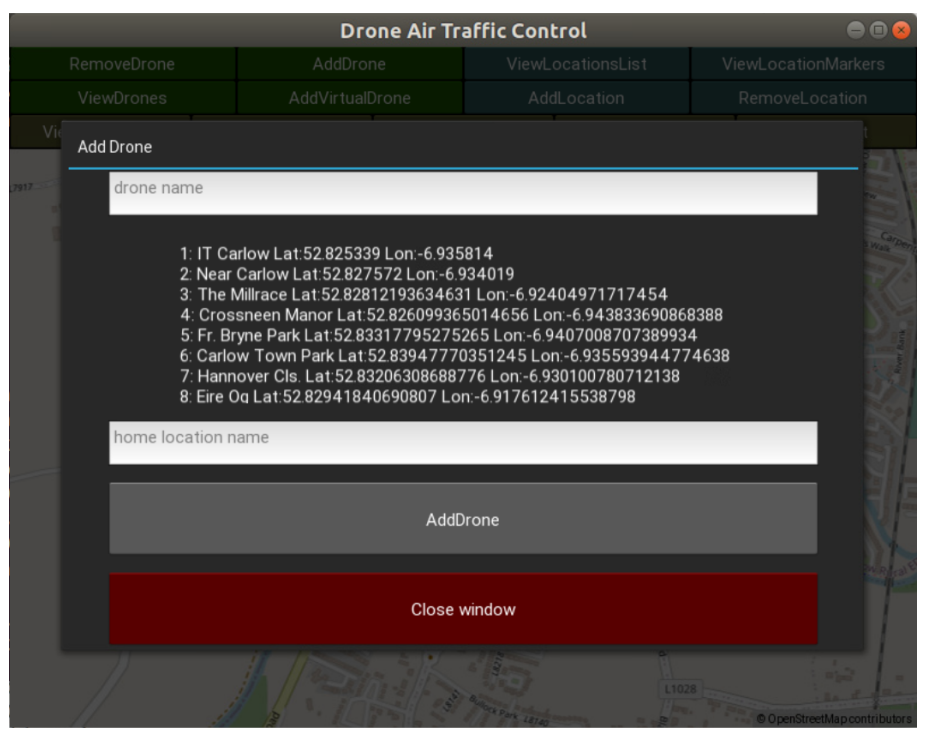

*Figure 3 Add drone popup*

<span id="page-6-0"></span>Description:

The Operator clicks on the "Add drone button" and is presented with a popup allowing them to enter the details needed to create the drone. They may click the "add drone" button within the popup which creates a Drone object and append this object to the system's list of drones.

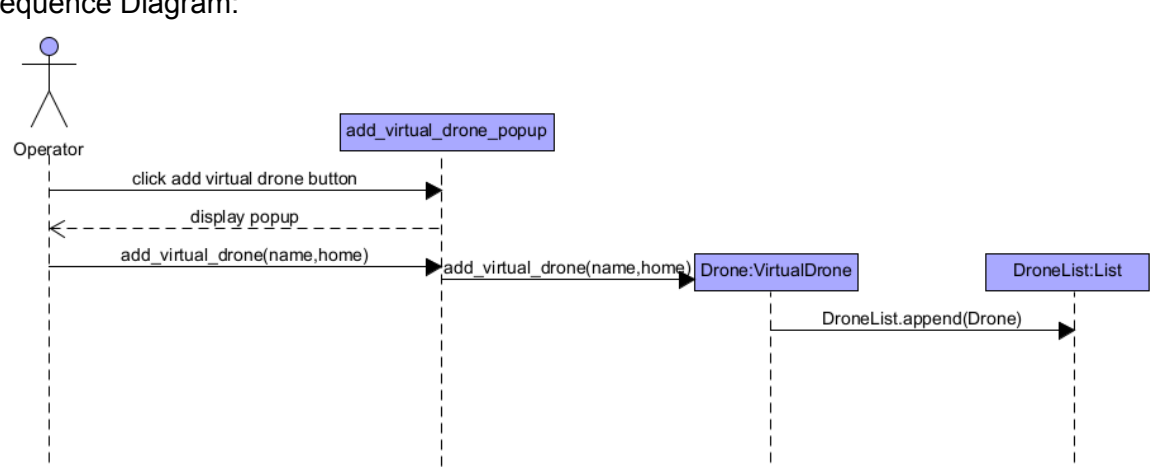

Sequence Diagram:

<span id="page-6-1"></span>*Figure 4 Add virtual drone sequence diagram*

### <span id="page-7-0"></span>remove\_drone\_popup()

Screen:

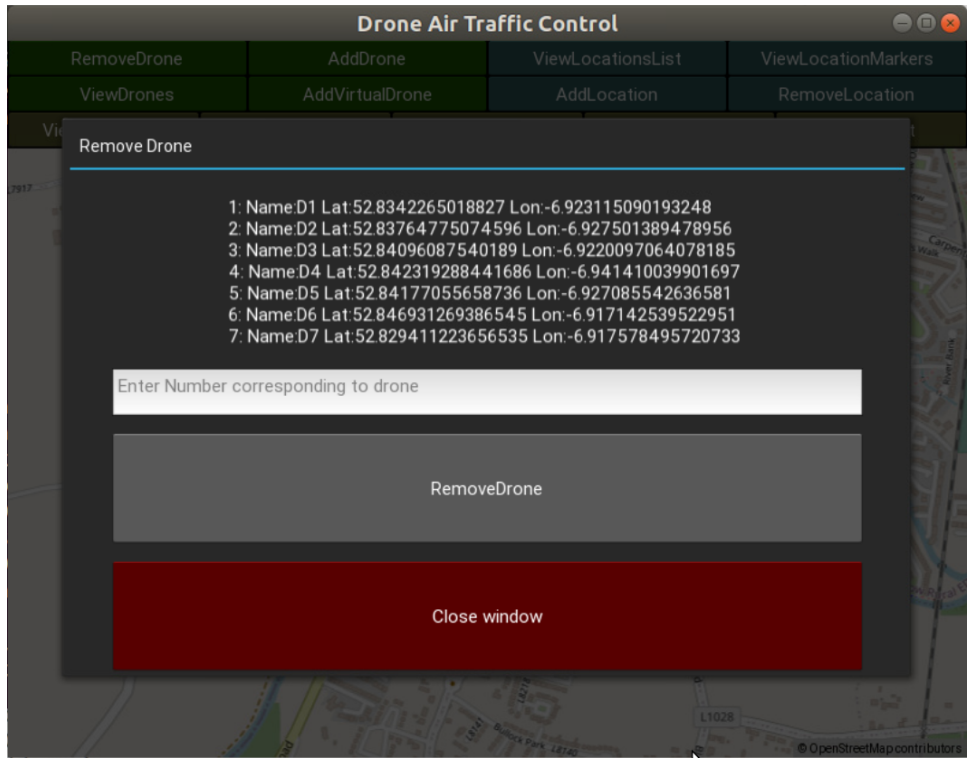

*Figure 5 Remove drone popup*

<span id="page-7-2"></span>Description:

The operator clicks on the remove drone button and is presented with a popup menu allowing them to select a drone to be deleted. Upon pressing the remove drone button within the popup, the drone at the selected location in the drone list is deleted from the system.

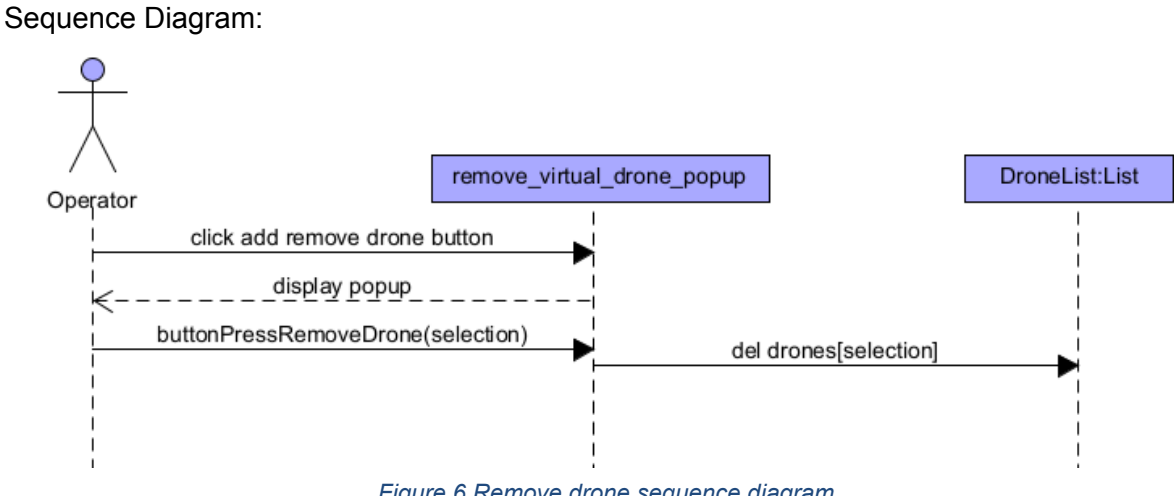

*Figure 6 Remove drone sequence diagram*

```
add_point_popup()
Screen:
```
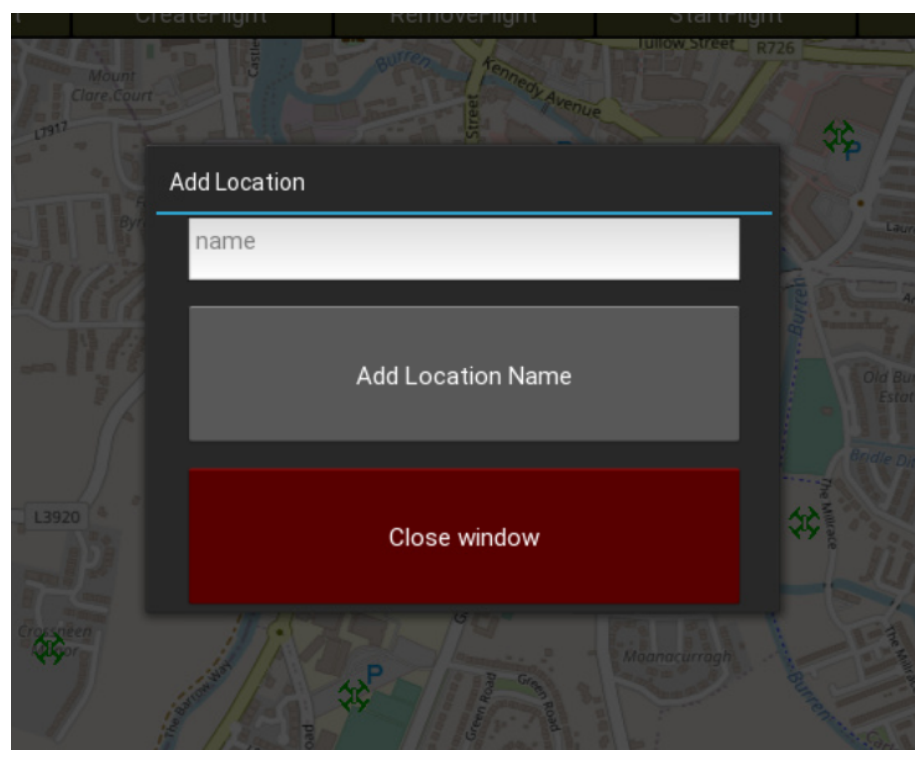

*Figure 7 Add location popup*

#### <span id="page-8-0"></span>Description:

The operator clicks on the add location button and is presented with a popup enabling them to enter in the name for the new location. On pressing the "Add location name" button the popup closes and then next left click with the mouse on the map creates a new location object with the chosen name and the coordinates corresponding to the map position clicked. The new location object is then added to the location list.

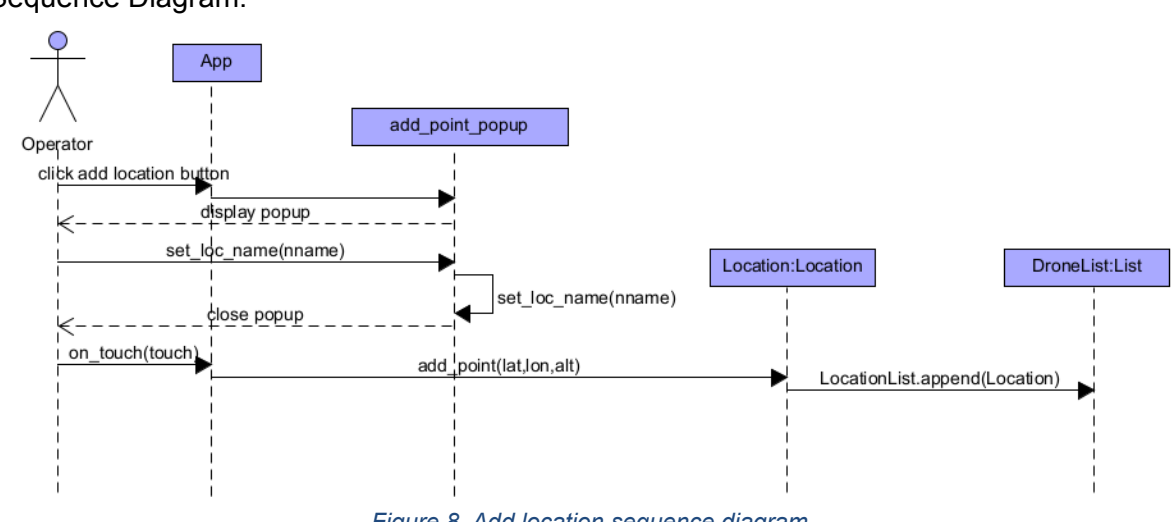

<span id="page-8-1"></span>*Figure 8 Add location sequence diagram*

### <span id="page-9-0"></span>remove\_location\_popup()

#### Screen:

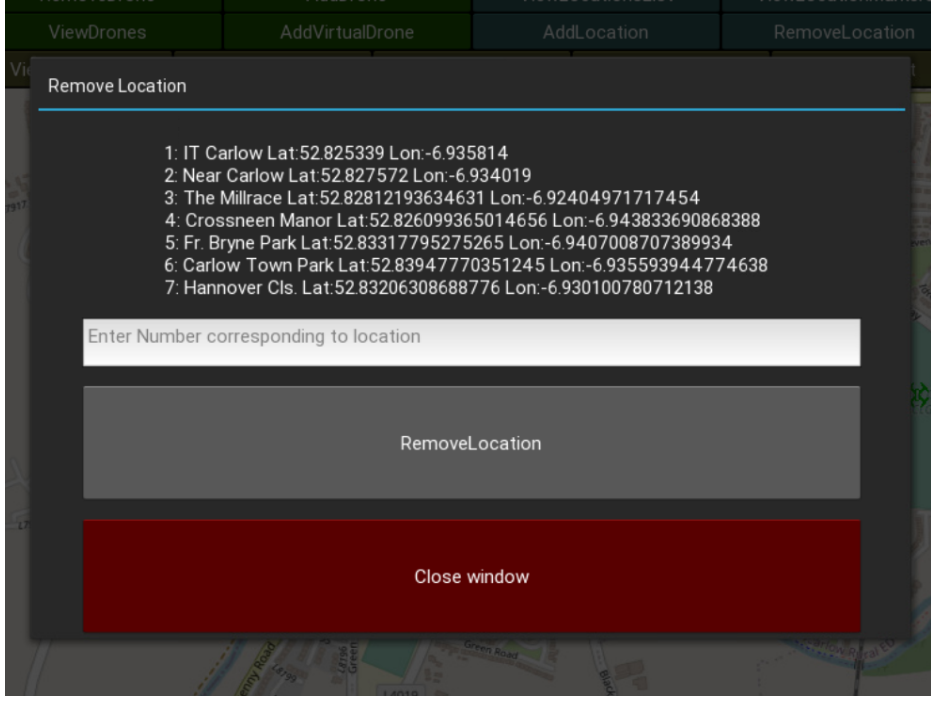

*Figure 9 Remove location popup*

<span id="page-9-2"></span>Description:

The operator clicks on the remove location button and is presented with a popup displaying a list of all locations on the system. They may then enter the number corresponding to the desired location to remove and upon clicking the "remove location" button, the location will be deleted from the system.

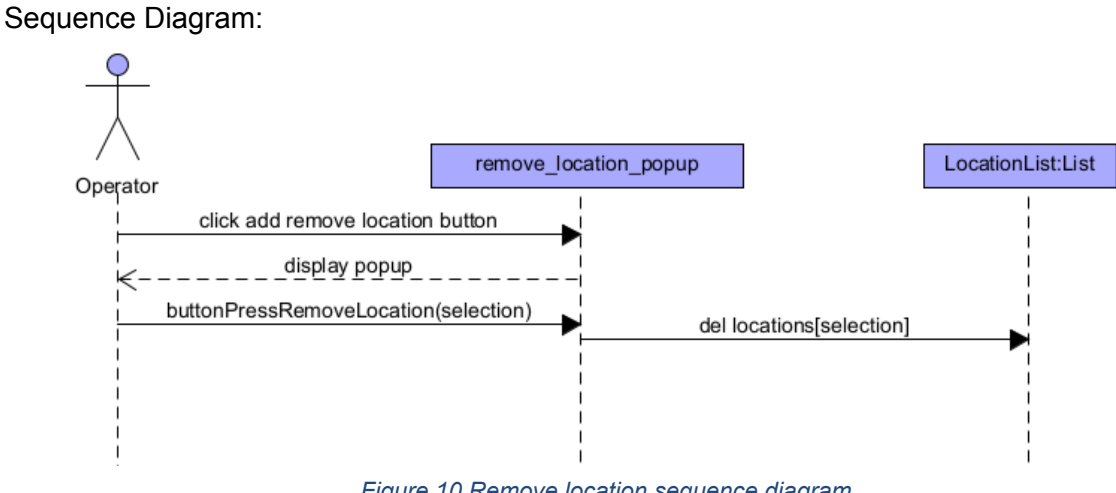

*Figure 10 Remove location sequence diagram*

<span id="page-9-3"></span><span id="page-9-1"></span>create\_flight\_popup()

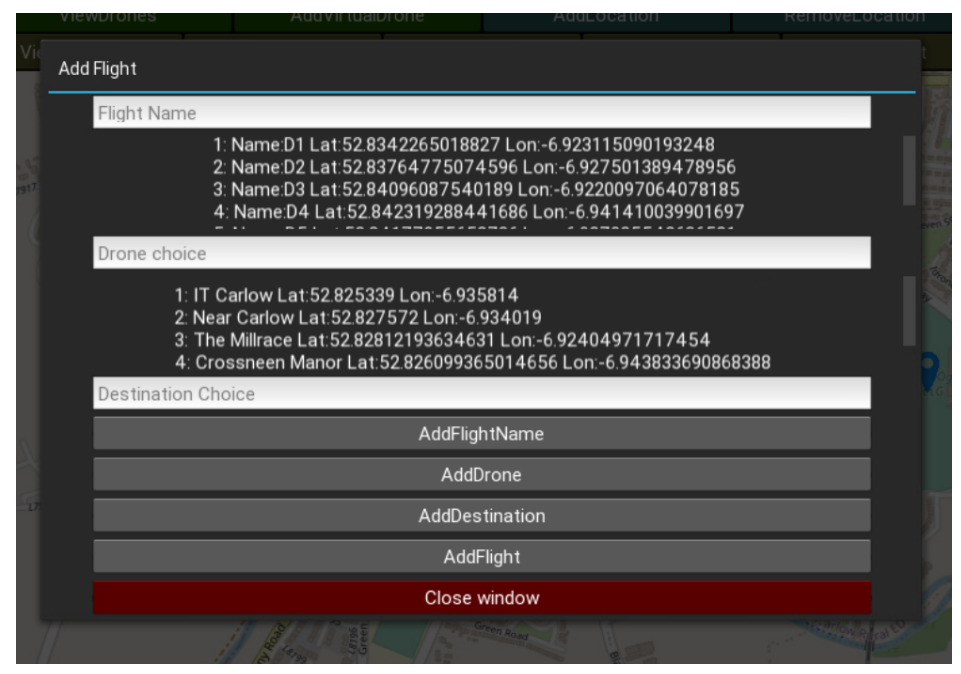

*Figure 11 Create flight popup*

<span id="page-10-0"></span>Description:

The operator clicks on the create flight button and is presented with a popup displaying a list of all drones and locations on the system. They may enter the name of the new flight, the number relating to the desired drone for the flight, and the number relating to the desired destination for the drone to fly to. There is a separate button to add the Flight name, drone and destination and a final button to confirm and create the new flight with the entered details. Upon clicking this button the new flight object is created and added to the flight list.

<span id="page-10-1"></span>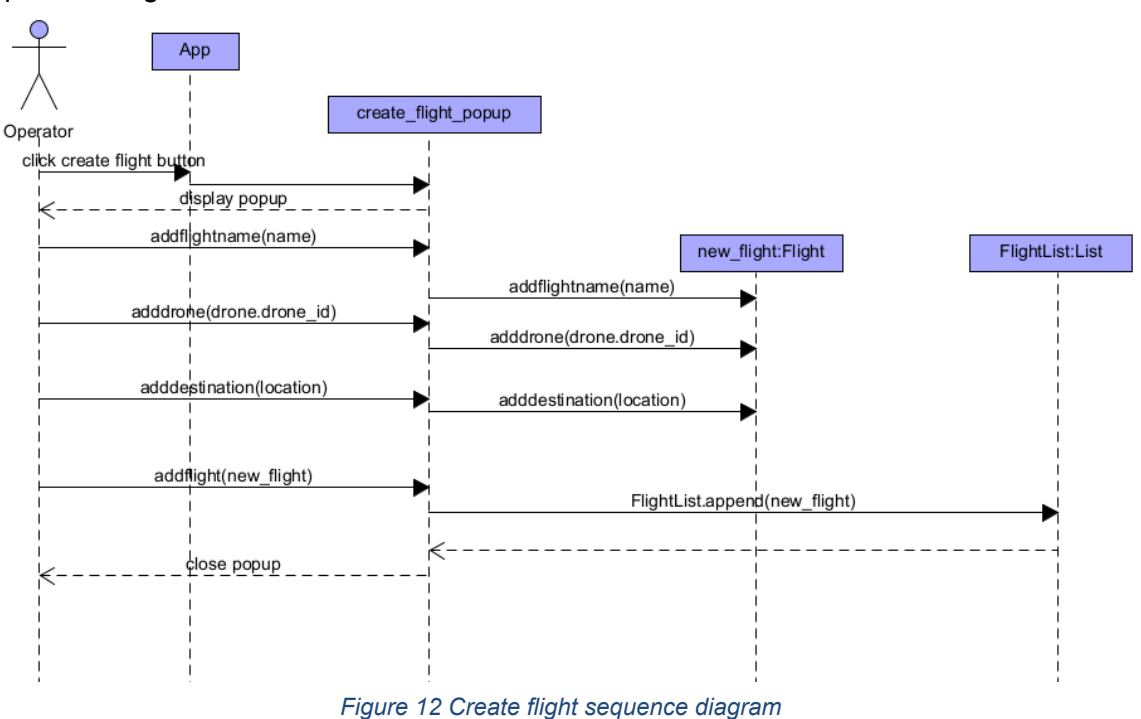

### <span id="page-11-0"></span>remove flight popup()

#### Screen:

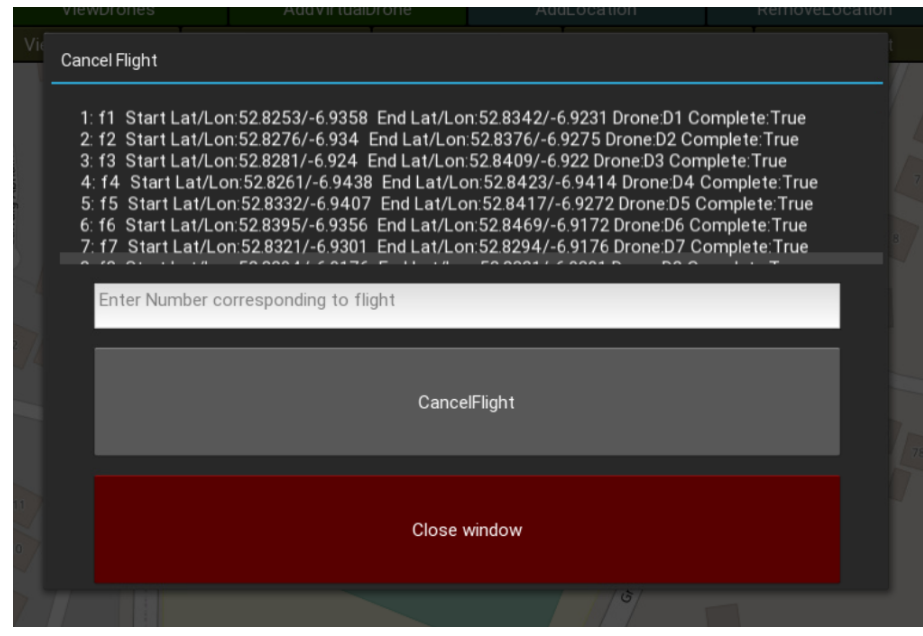

*Figure 13 Remove flight popup*

### <span id="page-11-1"></span>Description:

When the operator clicks the remove flight button, they are presented with a popup displaying a list of all flights on the system. They may enter a number corresponding to the desired flight to remove and upon clicking the "cancel flight" button, the desired flight is deleted from the system.

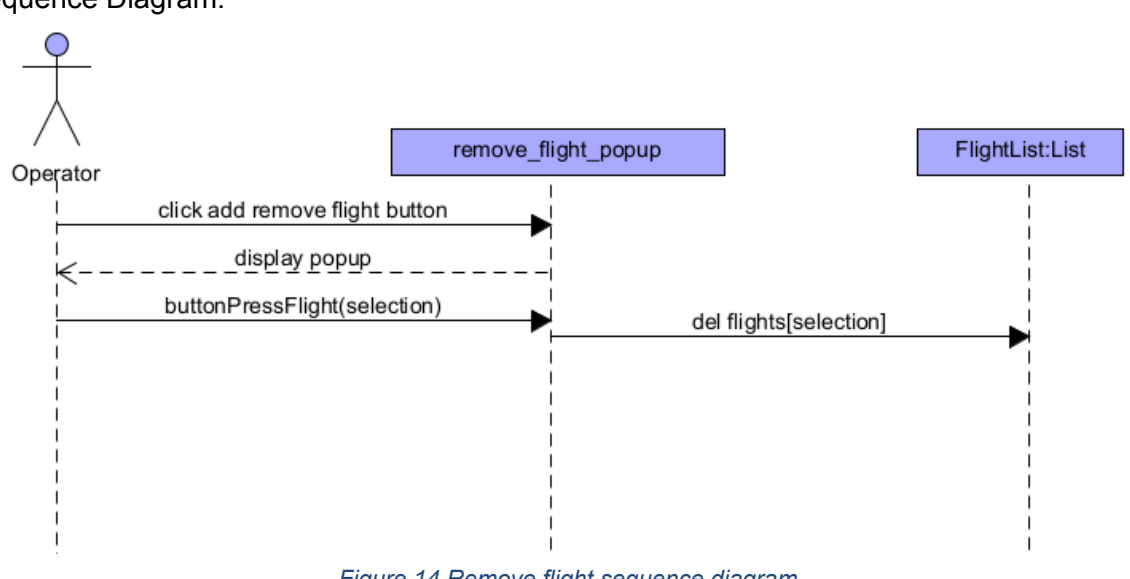

<span id="page-11-2"></span>*Figure 14 Remove flight sequence diagram*

### <span id="page-12-0"></span>abort\_flight\_popup()

Screen:

Abort Flight 1: F1 Start Lat/Lon:52.8255/-6.9358 End Lat/Lon:52.8261/-6.9438 Drone:D1 Complete:False Enter Number corresponding to flight AbortFlight Close window

*Figure 15 Abort flight popup*

<span id="page-12-1"></span>Description:

When the operator clicks on the Abort flight button, they are presented with a popup displaying a list of all flights on the system. They may choose a number using a numerical input box that corresponds to the flight they wish to abort. Upon pressing "abort flight" the abort flight flag in the chosen flight is set to true. The current MoveDrone() function being executed checks the current flight object's abort\_flight flag and if true, a function is called which checks the position of all locations in relation to the drone and changes the drones destination to the closest location. The MoveDrone() function then returns to its standard loop until completion.

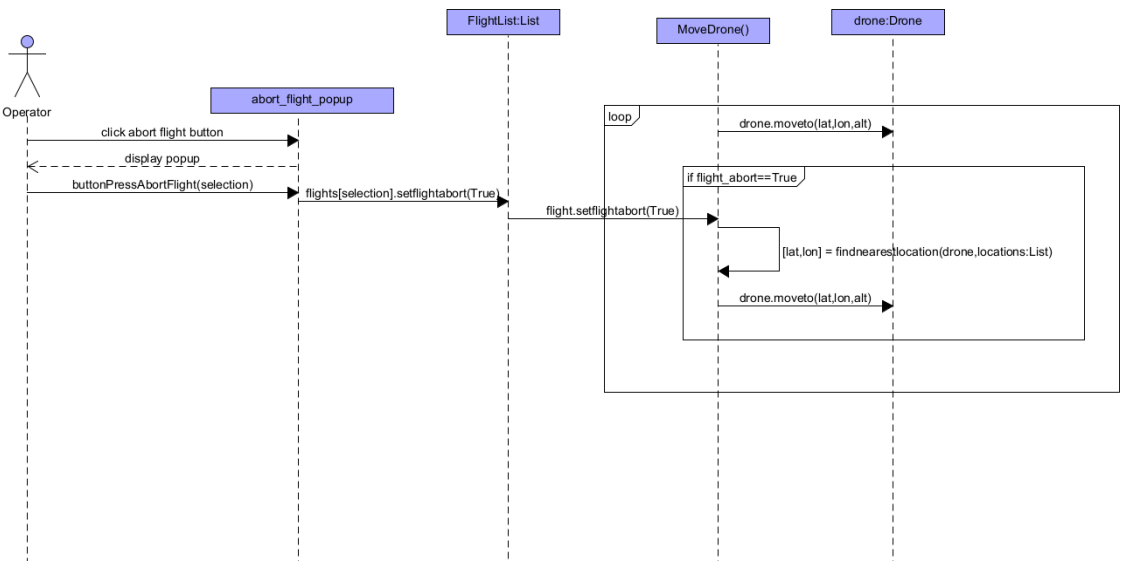

<span id="page-13-0"></span>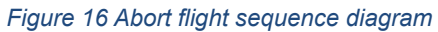

### <span id="page-14-0"></span>File Structure

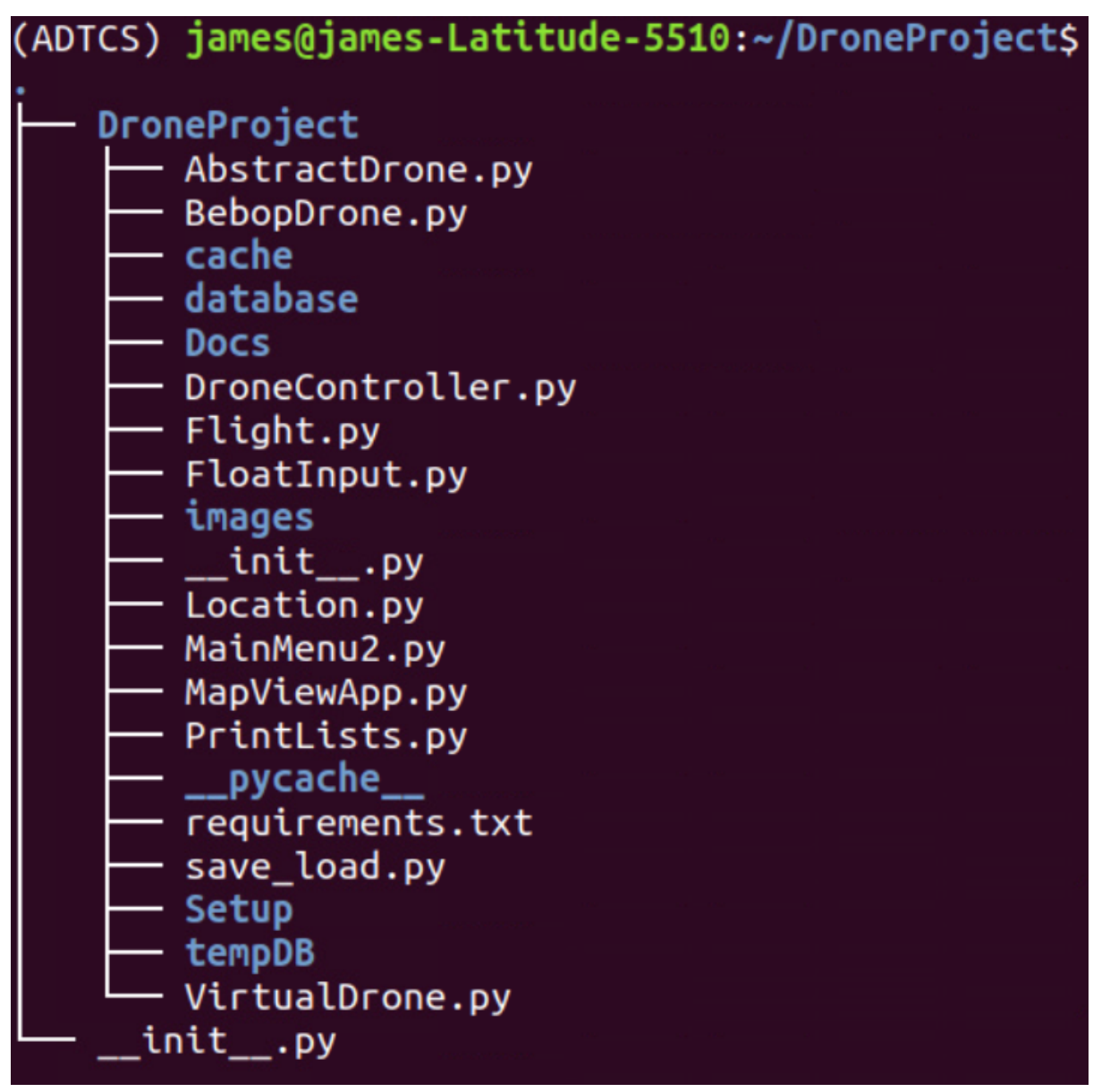

*Figure 17 File structure*

<span id="page-14-1"></span>The project's .py files are stored in the DroneProject folder along with a database folder containing the pickle config files and an images folder containing all the marker images. The cache folder is created by Kivy MapView and contains cached images from the mapview tiles.